# 1. Click the **Text Rotation** button.

2. Select a rotation.

The default orientation for all cells in Google Sheets is horizontal. However cell contents

# **Navigating Google Sheets**

A Google Sheet is a set of **Columns** and **Rows**. The columns are labeled with letters and the rows are labeled with numbers.

Google Sheets Basics

The areas where the columns and rows intersect are called **Cells**. Each cell has unique coordinates based on the combination of the column and row.

If you click once on a cell, it becomes the **Active Cell** and will be indicated with a blue border.

fx

 $\overline{\phantom{0}}$ 

 $\overline{7}$ 

### **Wrap Text**

Google Sheets allows for text wrapping and text clipping when the contents of a cell are overflow.

**Text Wrapping** allows the cell contents to appear on multiple lines within the cell.

**Text Clipping** limits the amount of cell contents visible in a cell unless the cell is an **Active Cell**.

can easily be rotated from horizontal to vertical or angled.

- 1. Click on the Format menu option.
- 2. Select Text Wrapping.
- 3. Choose Overflow, Wrap, or Clip.

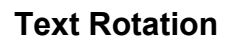

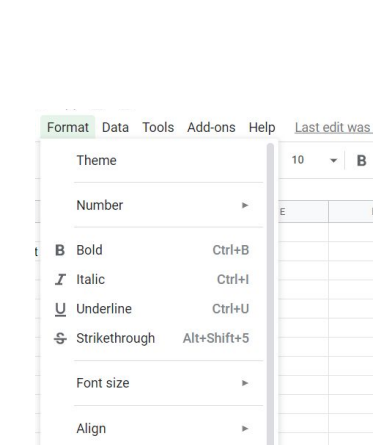

File Edit View Insert Format Data Tools Add-ons Help ► → ■ ■ ■ 100% - | \$ % 0 0 123 + | Default (Ari... + | 10

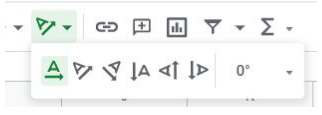

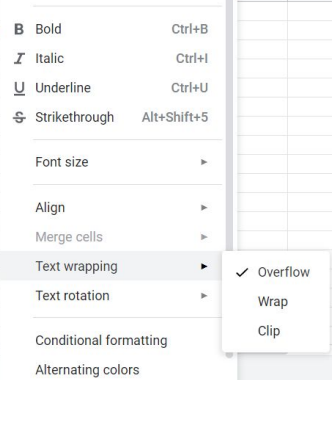

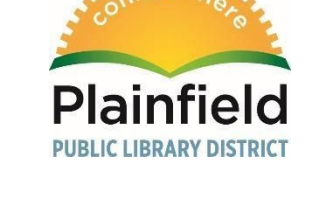

 $\Box$ 

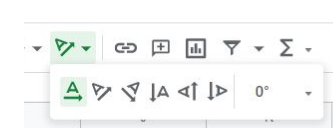

Plainfield Public library District 15025 S. Illinois St. Plainfield, IL 60544 Phone: 815-436-6639 [www.plainfieldpubliclibrary.org](http://www.plainfieldpubliclibrary.org/)

2

3. Or select a specific degree of rotation from the drop down menu.

# **Inserting Rows and Columns in Google Sheets**

- 1. Select the Insert Menu Heading. Choose where you would like to insert the row or column. It will either insert to the top, bottom, left or right of the **Active Cell**, which has a blue border in excel.
- 2. Right click a cell and choose to insert a column, row or cell.

#### Format Data Tools Add-ons Help  $10$  $\begin{tabular}{c|ccccc|ccccc|} \hline \textbf{${\scriptscriptstyle\ast}$} & \textbf{B} & \textbf{I} & \textbf{S} & \textbf{A} \end{tabular}$ Theme Number  $\mathsf{F}^{\mathsf{c}}$  ,  $\mathsf{F}^{\mathsf{c}}$  ,  $\mathsf{F}^{\mathsf{c}}$ **B** Bold  $Ctrl + B$  $\times$  Left Ctrl+Shift+L  $I$  Italic  $Ctrl + I$ Center Ctrl+Shift+E U Underline Ctrl+U Right Ctrl+Shift+R ÷ Strikethrough Alt+Shift+5 Top Font size Middle  $\checkmark$  Bottom Align  $\blacksquare$ Merge cells Tout uronning

# **Saving and Downloading**

**Google Sheets Alignment**

1. Highlight the cells you want to align.

2. Select the **Format** menu option and choose **Align** and select which alignment you want.

Google Sheets automatically saves your work as you go.

## **Printing**

- 1. Select the print icon.
- 2. Choose your print settings; selected cells, grid lines, page orientation, scale and more.

## **Downloading**

Google Sheets can be downloaded as an Excel Spreadsheet, CSV file or PDF.

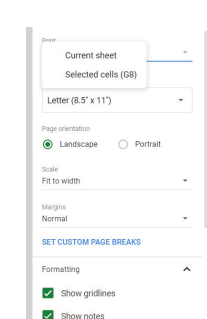

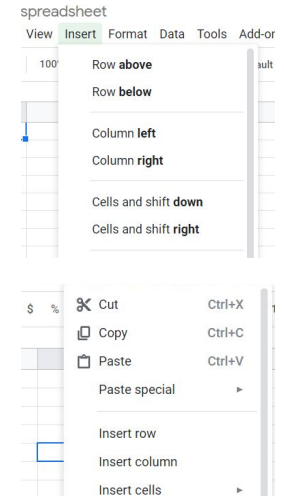

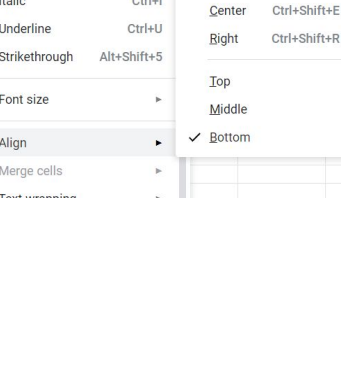